# SWITCHTM TECH USER GUIDE

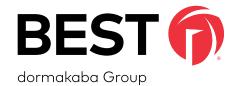

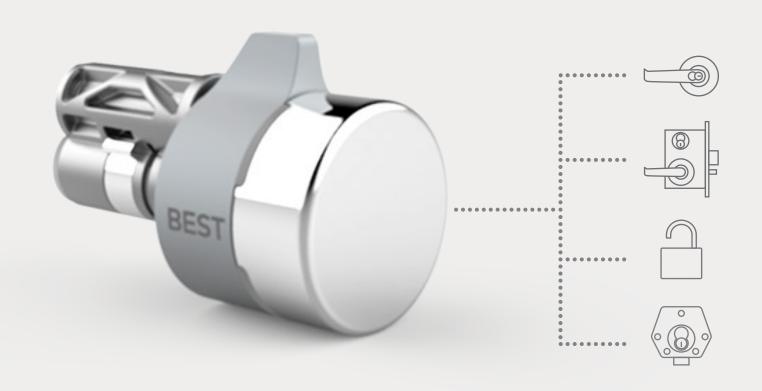

MECHANICAL MADE DIGITAL

TURNING STANDARD KEYED LOCKS
INTO SMART DIGITAL LOCKSETS

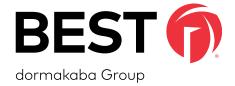

# A SIMPLE SWITCH A SMARTER LOCK

# **SWITCH TECH SUPPORT**

#### **Address**

dormakaba Americas Headquarters 6161 East 75th Street Indianapolis, IN 46250

#### **Web Page**

https://dhwsupport.dormakaba.com/hc/en-us

**Phone** 

1-800-392-5209

For questions regarding the functionality of this integration, please contact <a href="mailto:dhw.support.us@dormakaba.com">dormakaba.com</a> with the subject line: Switch Tech - (question or issue encountered).

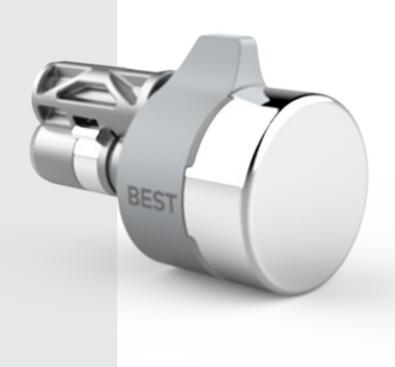

# **CREDITS | COPYRIGHT**

#### **Credits | Copyright**

©2021 dormakaba USA Inc. All rights reserved.

Information in this document is subject to change without notice and does not represent a commitment on the part of dormakaba USA Inc. The software described in this document are furnished under a license agreement or nondisclosure agreement.

This publication is intended to be an accurate description and set of instructions pertaining to its subject matter. However, as with any publication of this complexity, errors or omissions are possible. Please call dormakaba USA Inc. at (800) 392-5209 if you see any errors or have any questions. No part of this manual and/or databases may be reproduced or transmitted in any form or by any means, electronic or mechanical, including photocopying, recording, or information storage and retrieval systems, for any purpose, without the express written permission of dormakaba USA Inc.

This document is distributed as is, without warranty of any kind, either express or implied, respecting the contents of this book, including but not limited to implied warranties for the publication's quality, performance, merchantability, or fitness for any particular purpose. Neither dormakaba USA Inc., nor its dealers or distributors shall be liable to the user or any other person or entity with respect to any liability, loss, or damage caused or alleged to be caused directly or indirectly by this publication.

The BEST logo is a trademark of dormakaba USA Inc.

Written and designed by: dormakaba Americas Headquarters 6161 East 75th Street **Indianapolis, IN 46250** 

T92180\_A May 2021

# **SOFTWARE LICENSE AGREEMENT**

#### **Software License Agreement**

Refer to the End User License Agreement (EULA) when you first log in to the Switch™ Deck portal or the Switch™ App. If required, we can provide a copy of the EULAs upon request.

#### Contact:

dormakaba USA Inc. at (855) 365-2407

# **WARRANTY**

#### Warranty

Refer to the BEST price list for warranty details when you install the Switch Tech software.

#### **Contact:**

dormakaba USA Inc. at (855) 365-2407

# FCC | IC CERTIFICATION

#### FCC | IC Certification

# THIS DEVICE COMPLIES WITH PART 15 OF THE FCC RULES.

#### **Operation is subject to the following two conditions:**

- 1. This device may not cause harmful interference.
- 2. This device must accept any interference received, including interference that may cause undesired operation.

This equipment has been tested and found to comply with the limits for Class B Digital Device, pursuant to Part 15 of the FCC Rules. These limits are designed to provide reasonable protection against harmful interference in a residential installation. This equipment generates and can radiate radio frequency energy and, if not installed and used in accordance with the instructions, may cause harmful interference to radio communications. However, there is no guarantee that interference will not occur in a particular installation. If this equipment does cause harmful interference to radio or television reception, which can be determined by turning the equipment off and on, you can try to correct the interference by taking one or more of the following measures:

- Reorient or relocate the receiving antenna.
- Increase the separation between the equipment and receiver.
- Connect the equipment into an outlet on a circuit different from that to which the receiver is connected.
- Consult the dealer or an experienced radio/TV technician or help.

# THIS DEVICE COMPLIES WITH INDUSTRY CANADA LICENSE-EXEMPT RSS STANDARD(S).

#### **Operation** is subject to the following two conditions:

- 1. This device may not cause interference.
- 2. This device must accept any interference, including any interference that may cause undesired operation of the device.

# FCC | IC CERTIFICATION

This Class [B] digital apparatus meets all requirements of the Canadian Interference-Causing Equipment Regulations.

# CET APPAREIL EST CONFORME À LA NORME RSS INDUSTRIE CANADA EXEMPT DE LICENSE.

# Son fonctionnement est soumis aux deux conditions suivantes:

- 1. Cet appareil ne doit pas provoquer d'interférences.
- 2. Cet appareil doit accepter toute interférence, y compris les interferences pouvant causer un mauvais fonctionnement du dispositif.

Cet appareil numérique de la classe [B] respecte toutes les exigences du Réglement sur le matériel brouilleur du Canada.

# **TABLE OF CONTENTS**

| Switch Tech Support                      |
|------------------------------------------|
| Credits   Copyright 4                    |
| Software License Agreement               |
| Warranty 6                               |
| FCC   IC Certification                   |
| 3 Switch Tech Partner                    |
| 3.1 Overview of the Switch Deck Portal11 |
| 3.2 Setting Up Your Switch Deck12        |
| 3.2.1 Users                              |
| 3.2.2 Systems Licenses                   |
| 3.2.3 Accounts                           |

# **SECTION 3**

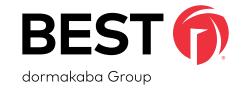

# Switch Tech Partner

As a Switch Tech Partner, you will be responsible for the setup, configuration and distribution of System Licenses. These **Licenses will be claimed by Integrators or Service Providers for Accounts.** 

#### 3.1 Overview of the Switch Deck Portal

The Switch Deck is your portal for the setup and management of System Licenses. It is the utility that you will use when Integrators or Service Providers contact you for new Licenses or changes to existing Licenses.

#### 3.2 Setting Up Your Switch Deck

#### 3.2.1 **Users**

Figure 1 Create New User

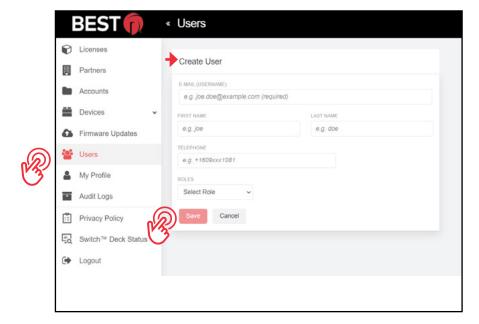

- To view and manage the Users that have access to your Switch Deck instance, select the **Users** tab.
- To create new Users, select the Create User in the upper right-hand corner.

- Enter the required information for the **User**.
- Select the appropriate Role for the User.
   (For definition, refer to page 17.)
- Based on the Role, select the appropriate **Partners**.
- Click Save to complete the setup. An email will be sent to the User with a link to Switch Deck so they can set up their Password.

Once configured you can edit, disable or delete Users by selecting the **icon** on the right of the User.

Figure 2 User Options

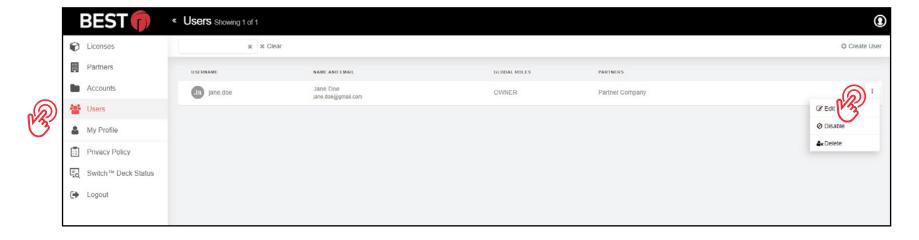

- Edit make changes to the entered information, change the Role or the Partners associated to the User
- Disable temporarily suspend access for the User to the Switch Deck
- Delete permanently remove access to the Switch Deck

#### 3.2.2 System Licenses

Licenses are used to allocate Credentials and Features that will be made available to an Account once they are claimed to that Account by the Integrator or Service Provider.

- To manage System Licenses, go to the **Licenses** tab.
- Click on **Generate License Key** in the upper right-hand corner.

Figure 3 Licenses Tab

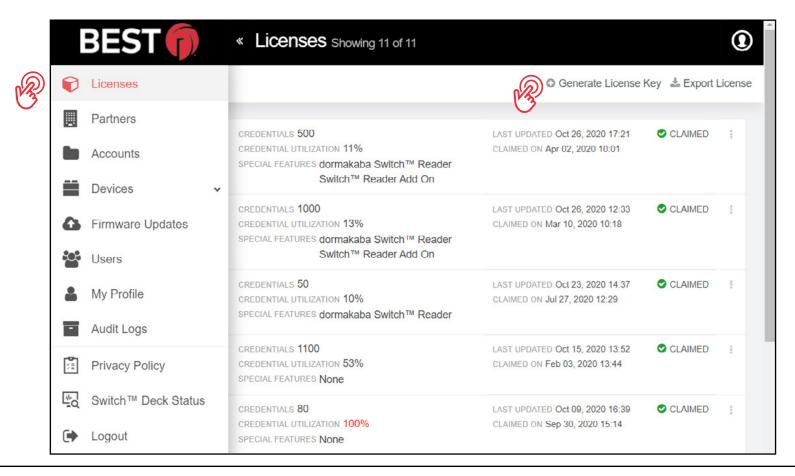

• Enter the License Key information.

Figure 4 Generate License Key

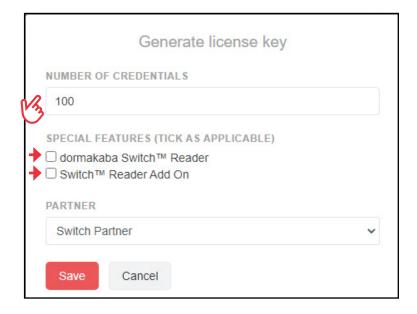

#### **Number of Credentials**

- This is the maximum number of Credentials requested by the Customer.
- This number can be updated at any time to increase or decrease the number of Credentials for the Customer.

#### **Special Features**

- dormakaba Switch Reader
  - This option enables features for customers who have purchased dormakaba Switch Readers for their Switch Tech System.
- Switch Add-On Reader
  - This option enables features for customers who intend to bring Switch Tech functionality to existing exterior readers with the Switch Add-On Reader.

Once the License is claimed, to create an Account see <u>page 16</u>. The applicable Credential License fees will apply.

#### 3.2.3 Accounts

• To manage the Accounts that are tied to this Partner, select the **Accounts** tab.

Figure 5 Accounts Tab

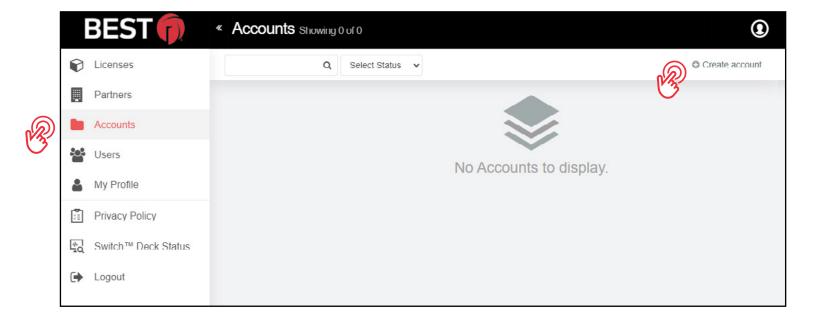

**NOTE:** Copy the 16-digit License Token before creating the Account.

• To create an Account, click on **Create Account**.

**NOTE:** Creating an Account can be completed by either Partners or Service Providers.

• Enter the required **Account information**.

• For the License Key, enter the License Key from the **Licenses** tab. Make sure that the License used is indicated as **Unclaimed**.

Figure 6 License Key

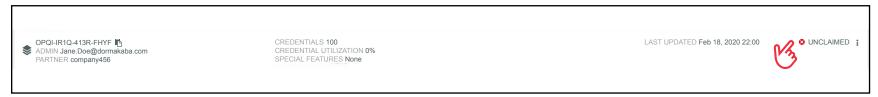

• Once the Account has been created, it is possible to edit or suspend the Account by clicking the **icon** on the right.

Figure 7 Account Options

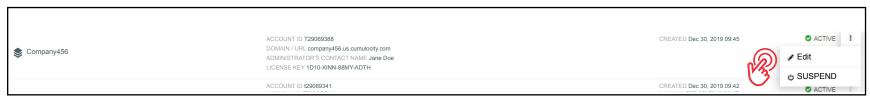

NOTE: Creating an Account can be completed by either Partners or Service Providers.

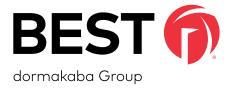

For questions regarding the functionality of this integration, please contact <a href="mailto:dhw.support.us@dormakaba.com">dormakaba.com</a> with the subject line: Switch Tech - (question or issue encountered).

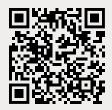